# CP/M-86について

## 渋 井 二三男

## 1. CP/M-86の概要

いままでのBASICを中心にしたパーソナルコンピュータでは、そのほとんどがインタプリタ 方式であるため処理速度の面で,非常に遅いことや,ユーザー自身に自由に設計できるという ことでは,種々の制約があった。このような状況の中で,1976年,米国デジタルリサーチ社を Kidallが設立し, C P/M(Control Program for microcomputer)というすばらしいオペレー ティングシステム(以下OSという)を開発した。まず, CP/M-80(8080, Z80用)を作り, CP/M-86(8086,8088用)に改良されてきた。

 CP/Mは,インテル系プロセッサである8086,8088用に開発したOSである。ほとんどの国産 系パーソナルコンピュータはCP/M, あるいはMS-DOSが起動可能である。現在, 市場では マルチユーザー用のCP/M-86とシングルユーザー・マルチタスク用のCCP/M-86等(コンカ レントCP/M-86)がある。

## 2。 CP/M-86の構成

#### 2。1 システム構成

 システム構成はアドレス空間として,8ビット用のCP/Mと比較して,かなり広くとれるよ うになっているが,基本的な考え方は同じである。図2. 1に示すように,システム合計は256KB 実装なら, 約207KBとなる。また, CP/M-86のOSはそれ自体では, BIOSにより異なるが, 通常,約12KBのメモリがあれば、その機能を果たすことができる。ASM-86,一般のアプリ ケーションフ。ログラムを実行するには,64KBのメモリ, DDT-86を実行するには48KBのメ モリが必要になる。外部記憶装置として,最大8Mバイトのディスクを16台まで使用することが 可能であり、アクセス可能なメモリ空間は1Mバイトである。

図2.1のCP/M-86メモリマップに示すように、そのシステム部が BIOS, BDOS, CCP, TPA の4つから構成されることは、CP/Mと何ら関係はないように見かけ上みえるが、具体的メモ リマップ上のメモリ空間は,かなり異なっている。  $\sim 100$ 

CP/M-68のメモリマップの各構成は、CP/Mと同様に次のようになっている。

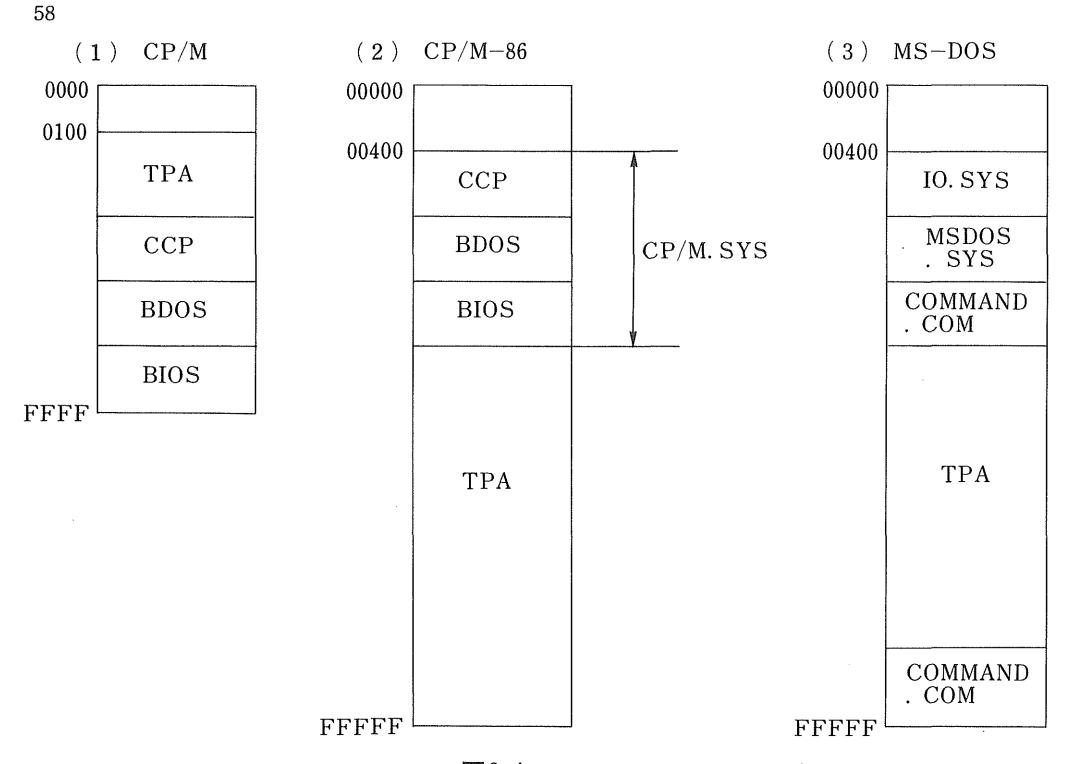

 $\boxtimes 2.1$ 

#### 2.2 BIOS (Basic Input Output System)

キーボード,プリンター,CRT等の周辺装置との入出力を管理する最も基本的なシステム部 である、この BIOS を調整することにより、パーソナルコンピュータのハードウェアの異なるシ ステムでも,同様の動作を行うことができるようになる。したがって,これは,それぞれのパー ソナルコンピュータのハードウェアに合わせて,ハードウェアメーカーやソフトウェア会社が独 自に作成する部分である。

 具体的な構成は,ハードウェアと特に関連の深い,キーボードからの入力,ディスプレイへの 出力,プリンターへの出力,ディスクの入出力ルーチン,セントロニクスハンドリングなどの基 本入出力作業を行う。

## 2.3 BDOS (Basic Disk Operating System)

 1台から複数台のディスクドライブを制御管理するシステム部である。具体的には,システム の選択・リセット,ファイルのオープン・クローズ,ファイルのリード・ライト,ファイル名の 変更などを行うシステム部となっている。

## 2.4 CCP (Console Command Processor)

パーソナルコンピュータ利用者とOS間のマンーーマシンインタフェースをつかさどるコマンド

インタプリタで,キーボード入力された各コマンドを解析する。入カコマンドは,ビルトインコ マンドとトランジェントコマンドに分類される。入カコマンドが,前者のビルトインコマンドの 場合、CCP内に存在する該当プログラムを実行し、入力コマンドが、トランジェントコマンド の場合、ディスク上から目的のプログラムを BIOS, BDOS 経由で探索し、実行する。

#### 2.5 TPA (Transient program Area)

前述のCCPコマンドによって、トランジェントコマンドがユーザープログラムを、ディスク 上から記憶装置にロードして実行する領域です。この他,システムパラメータや割り込みベクト ル,システムベンファンとして、共通域がシステム全体にただひとつ絶対番地0から400バイト とられている。また,CP/M-80でいわれている00-FF番地のベースページは, CP/M-86で は,各ユーザープログラムでのセグメントのトップにとられている。これら,構成された各機能 はCP/M, MS-DOSとの比較も含めて、図2.1に示した。

 CP/M-86では, BIOS,BDOSおよびCCPがCP/Mのシステムとして,システム立ち上げ 時に,ロードされるだけで,TPAはBIOSより上位アドレス空間にあり, CP/Mのようにウォ ムブートごとに,BDOS, CCPをディスクから再度ロードして,これらの領域をユーザープログ ラムの1部として取り扱うような方法はとっていない。また、MS-DOSの場合であるが、次 の表のように構成されている(図2.2)。

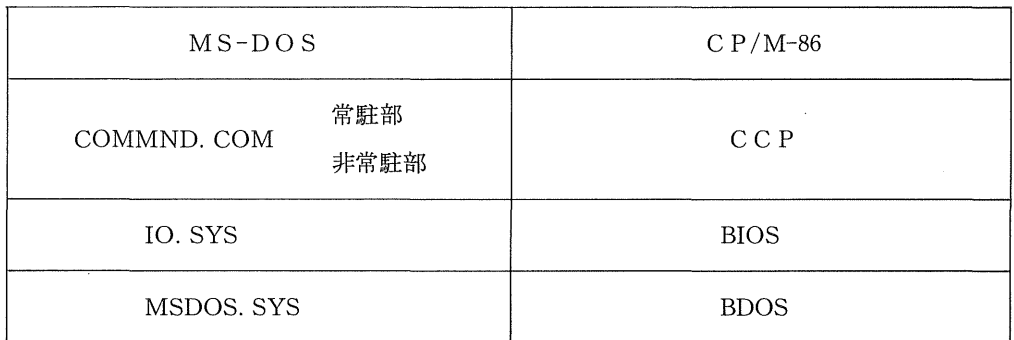

図 2.2

#### 3。 C P/M-86による起動方法

### 3。1 C P/M-86の起動方法

 これから,システムを立ち上げるわけですが,これはどういうことの意味であるかというと, ドライブ上のCP/M-86のシステムプログラムを、私たちがこれから自由に使おうとするパソコ ン自身のRAM上にロードすることである。したがって,ロードされた後は,パソコンはCP/ M-86の支配下に入ることになる。メーカーあるいは機種によって,システムの起動(立ち上げ)

方法は,多少異なるが,基本的には同じといっていいだろう。

 では,これから実際にCP/M-86のシステムを立ち上げてみることにする。ディスクドライブ にCP/M-86のシステムディスケットをセットされたい。セットしたら,リセットスイッチを押 されたい。すると,CP/M-86のシステムがRAM上にロードされ, CP/M-86が起動される。 これにより,次のオープニングメッセージが表示される<sup>(注)</sup>。

> CP/M-86 Version 1.1 for NEC PC-9800 Series Copyright(C) 1982 Digital Research lnc./NEC Corporation start address= C 400H  $size = 207 K B$

 $A >$ 

#### 図2.3.1C P/M-86のオープニングメッセージ

このメッセージは、次のことを表している。

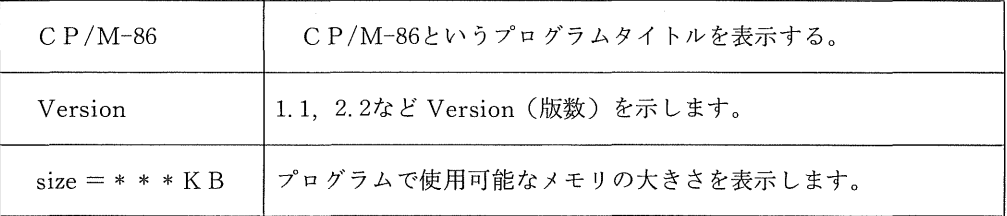

この例では、 Version 1.1のCP/M-86が、メモリサイズ207KBで起動されたことを意味し ている。

 CP/M-86が起動されると, CP/M-86がキーボードから入力されたコマンドをいつでも受け 取れる準備ができた状態になる。すると、スクリーン上にコマンドの入力指示である. "A>" (プロンプトと呼ぶ)が表示される。

(注) NEL P C-9800シリーズのパソコンで立ち上げた場合である。

#### 3.2 CP/M-86システムファイルの内容

 市販されているCP/M-86システムファイルの中には,どのようなファイルが入っているのだ ろうか? 次のコマンドを入力してみよう。

 $A > D I R$ 

は,キーボードのリターンキーを押すことを意味している。

すると,図2.3.2のように表示される。

 $\Gamma$ 

| A > D I R<br>A: A S M86 | CMD:ASSIGN                 | CMD:CMP                         | SYS : CBIOS            | S Y S      |
|-------------------------|----------------------------|---------------------------------|------------------------|------------|
| A:COMP                  | CMD: COPYDISK CMD: COPYSYS |                                 | CMD:DDT86              | <b>CMD</b> |
| A:DICM                  | CMD: DUMP                  | CMD:ED                          | CMD:FORMAT             | CMD        |
|                         | A: FORMATHD CMD: GENCMD    | CMD:HELP                        | $CMD$ : HELP           | HLP        |
| A:KEY                   | CMD:KNIDIC                 | SYS: LOADER 5 CMD: LOADER 8 CMD |                        |            |
| A:LOADERHD              | CMD: LOADERW CMD: MO       |                                 | CMD:PIP                | <b>CMD</b> |
| $A: P \rhd P$ 2         | CMD:PIP.3                  | CMD : SPERD                     | CMD:STAT               | C M D      |
| A:SUBMIT                | CMD: SWITCH                | CMD:TDO                         | CMD: USKCGM CMD        |            |
| A:8087                  | L I B : LMCMD              | CMD: RANDOM                     | $A86: RANDOM$ \$ \$ \$ |            |
|                         |                            |                                 |                        |            |

図2.3.2 C P/M-86システムディスクの内容

## 3。3 CP/獺一86システム上で使用可能なコマンド

それでは,CP/M-86システム上で使用可能なコマンドには,どのようなものがあるのでしょ うか。

コマンドは,(1)ビルトインコマンド,(2)トランジェントコマンドに分けられる。

## (1) ビルトインコマンド

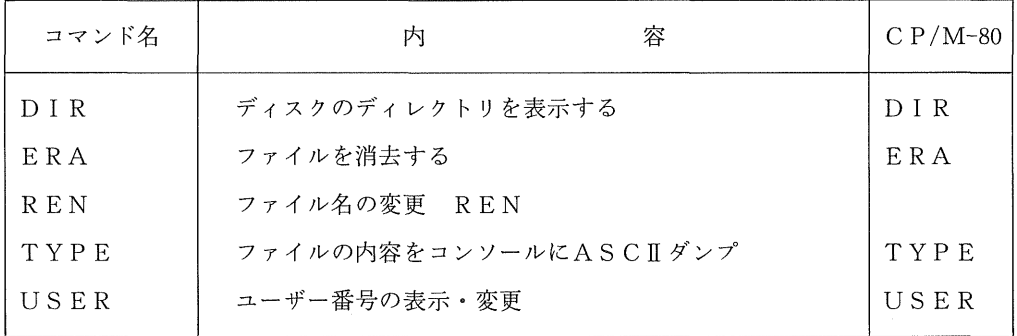

## (2) トランジェントコマンド

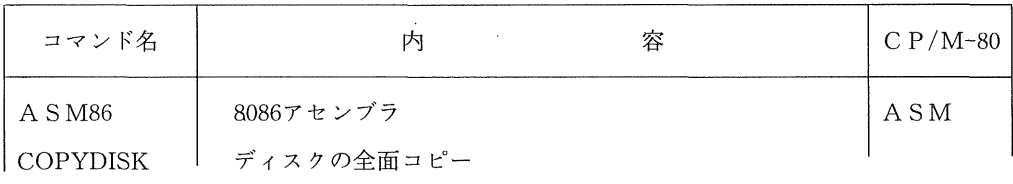

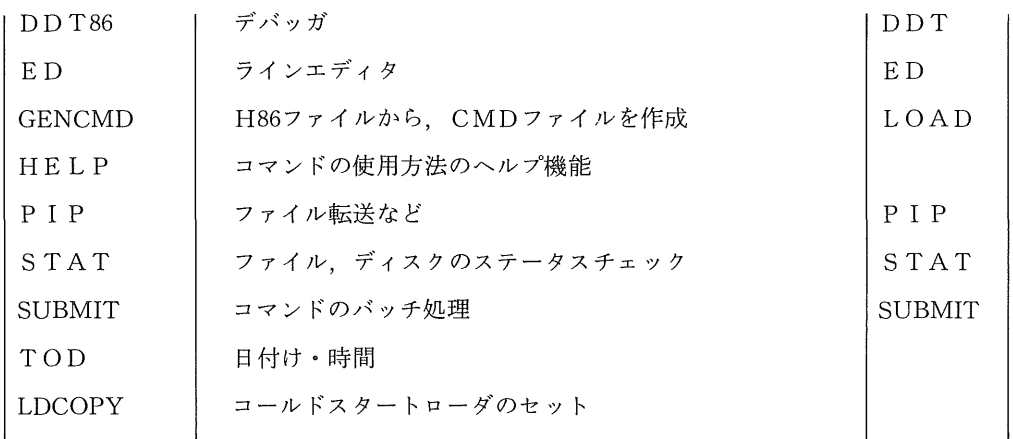

3.4 フォーマッテイング

 一般的に市販されているディスケットは,フォーマットの規格の面で統一がとれていなかった り,CP/M-86システムに合致していない場合が多い。したがって,ユーザーがディスケットを 購入した場合,自分のパソコンで,フォーマットをする必要がある。

では,実際に購入したディスケットをフォーマットする手順を次に示す。

- (1) CP/M-86システムディスクをドライブA(または1)に,フォーマットしたいディス ケットをドライブB(または2)に挿入する。
- (2) 次の手順で各コマンドを入力する。

 $A > F$  ORMAT

すると

FORMAT Version 1.2

 $-B:N$ 

ディスクBがフォーマットされます

媒体の種類 [1-8/2D, 2-8/1, 3-5/2D, 4-5/1D, 5-5/2DD, 6-(IBM PC) 5/1D]

ここで,媒体の種類を選択する。5インチの2DDでしたら,5を選択する。

5

フォーマット開始しますか(Y/N)?

確認してくる。OKならば, Yとする。

フォーマット中です 153 フォーマットは終了しました 終了する場合はCRT L-Cを入力して下さい 他のディスクをフォーマットする場合はパラメータを指定して下さい

以上でフォーマットは終了する。

3.5 システムディスクのバックアップ(複製)

 購入したシステムディスクは,オペレーションのミスや,紛失等の理由により,システムのバ ックアップ(複製)をとっていたほうが管理上得策である。バックアップの手順は次のとおりで ある。

- (1)購入したシステムディスクをドライブA(または1)に挿入して起動し,フォーマット 済みのバックアップ用のディスクをドライブB(または2)にセットする。
- (2)次に,

## A>COPYDISK

とすると,

CP/M-86 Full Disk COPY/VERIFY Utility Version 1.2 COPYですか VERIFYですか(C/V)? C ソースディスクドライブ番号を入力して下さい(A-P)? 目的ディスクのドライブ番号を入力して下さい(A-P)? B<br>コピーディスクはA:とディスクB:です<br>確認しましたか(Y/N)? Y コピーディスクはA:とディスクB:です 確認しましたか(Y/N)? Y コピーを開始しました 照合トラック番号は 153 コピーは終了しました

別のディスクをコピーまたは照合しますか (Y/N)? N プログラムは終了しました

バックアップディスクのコピー作業が正常に終了した時点で、購入したCP/M-86システムデ ィスクは、大切に保管していただきたい。新しく作成したCP/M-86バックアップ用ディスクで, 再度,次のことを確認されたい。

(1) 新しく作成したCP/M-86バックアップ用ディスクをドライブAに挿入する。

- (2) リセットスイッチを押す。
- (3) システムが起動したら,前述したDIRコマンドを使用して,ファイル名を確認し,図 2.3.3と同じファイル名が出力表示されれば、システムのバックアップ作業は完了したと 思って問題ない。

#### 3。6 コマンド文型およびファイル名について

(1) コマンド文型

コンソールのキーボードにCP/M-86コマンドを入力して、パーソナルコンピュータに何らか の動作指示を与えるわけであるが,その基本的なコマンド文型は次のようになる。

#### A>TYPE B:\*\*\*. ASM

A……………ドライブ名(A;ドライブ1, B;ドライブ2)

TYPE……コマンド名

B……………ドライブ指定(A;ドライブ1, B;ドライブ2)

\*\*\*・……一一プライマリネームあるいはコマンドパラメータ(8文字以内)

ASM………セカンダリネームあるいはファイルタイプ(3文字以内)

 上記,TYPEコマンド文型の意味は,ドライブB上の\*\*\*. ASMという「ファイルの内 容を表示しろ」という命令である。

#### 4。 CP/M-86によるプログラミング演習

これから、実際にCP/M-86のコマンドを使用して、プログラムを作成してみる。そのために は,CP/M-86に付属しているエディタ(ED)を用いる。 CP/M-86に付属しているエディタ は,ポインタ形のエディタなので,カーソルを移動して修正するとはできない。そこで,多数の サブコマンドが用意されていて,それを使うことによりテキストの修正を行う。図2.4.1にその サブコマンドの一部を掲げたが,このすべてを覚える必要はない。よく使うコマンドのみ,さし

64

あたり覚えておけばいいでしょう。

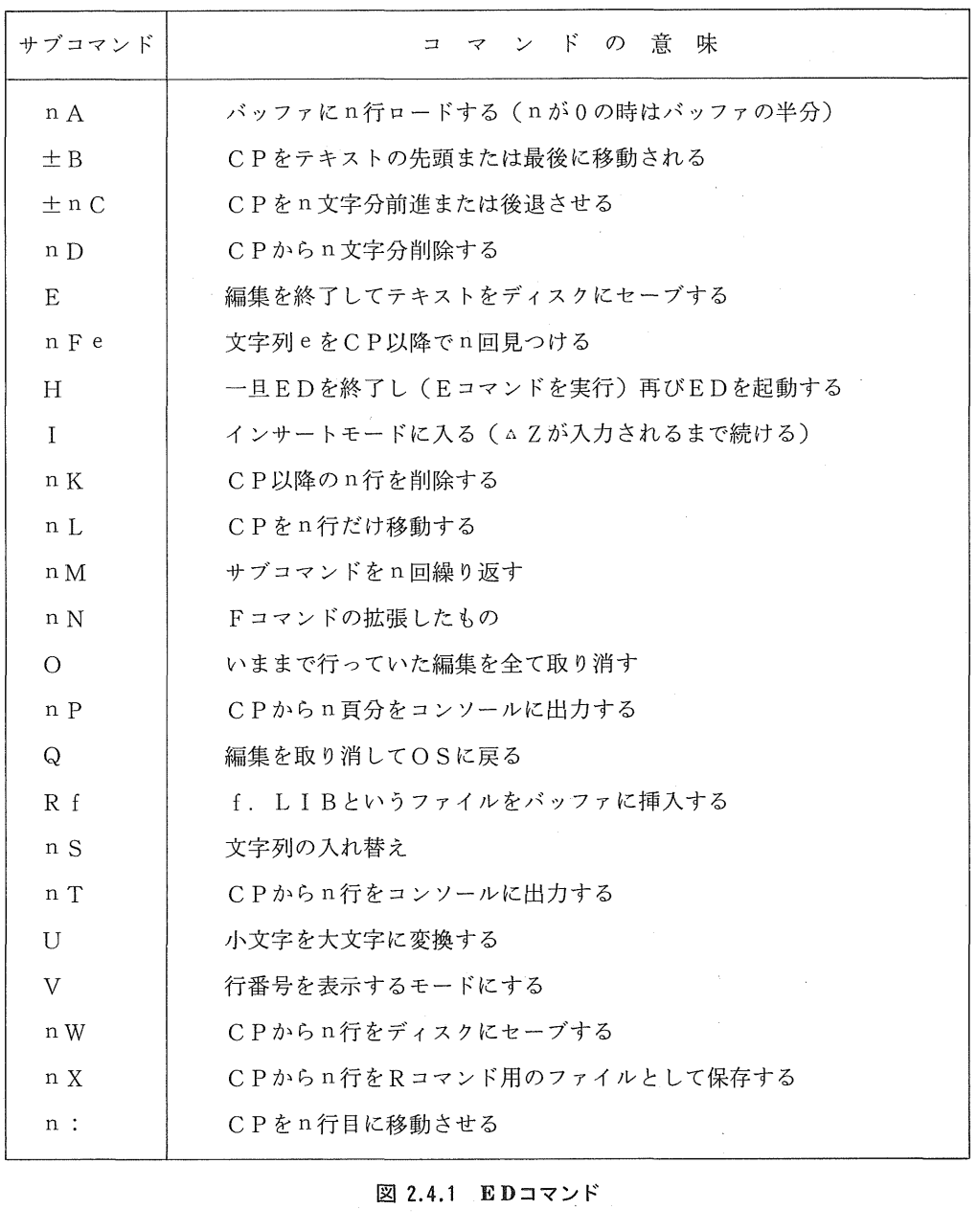

図 2.4.1 EDコマンド

## 4。1 EDコマンドの起動

 $\bar{z}$ 

それでは,EDコマンドを起動する。

 $A>ED$   $B:TEST. A86$ 

EDコマンドに入ると,

#### NEW FILE

と表示され,いま登録したファイルネームは,新規の登録であるとを示す。

次の行のコロン{:}とアスタリスク{\*}に続けて、インサートモードに入るため{I}を 入力します。この{I}は大文字でも、小文字でも関係ありません。その次の行に{I}が表示 されたら,図2.4.3のプログラムを入力してみてください。リターンキーを押さまえに,よく確 認されたい。もし,図と異なるところを発見したら,{DEL}キーで訂正されたい。

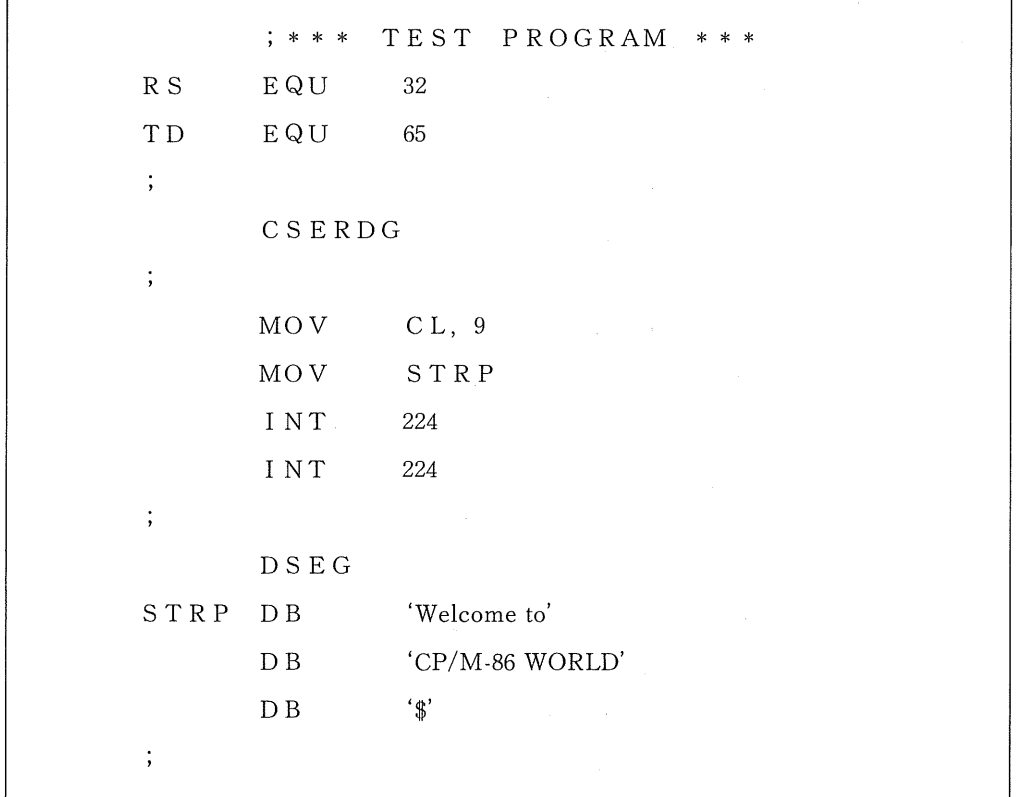

#### 図 2.4.2 TESTプログラム

#### 4。2 テキストの訂正

 さきほど入力したプログラムには,実は数々のバグが隠されている。ここでは,そのバクの修 正の方法を示す。

66

```
A>ED B:TEST. A86
NEW FILE(注1)
    : *1(注2)
 1: ; * * * TEST PPRCGRAM * * *
2: RS EQU 32(\frac{2}{3}) 3:  TD  EQU 65
 4: ;
5: CSERDG<br>6: ;
 6: ;
7: MOV CL, 9<br>8: MOV STRP
8: MOV STRP<br>9: INT 224
9: INT 224
10: INT 224
11:;<br>12: DSEG12: DSEG
13: STRP DB 'Welcome to
14: DB 'CP/M-86 WORLD'
15: DB \langle \16: ;
17:
  :*H(注4)
   :*#A(注5)
1:*2: (注6)
 2:*2K 2:*1:5T
  1: ;*** TEST PROGRAM ***
 2:; (注7)
  3: CSERDG
  4: ;
  5: MOV CL,9
  1:*3:T
  3: CSERDG
```
 3:\*SCSERDG△ZCSEG(注6)  $3: *3: T$  (注7)  $3:$  CSEG 3:\*8: 8: \* I (注8) 8: MOV CL,0 9: 9:\*7:3T  $\begin{array}{ccccccccc} 7: & & & & & 1 \; \text{NT} & & 224 \; & & & & \\ 8: & & & & & \; \text{MOV} & & \text{C L} \; , & 0 \end{array}$  $9:$  INT 224 9: INT 224<br>7: \* 6: T 6: MOV STRP (注9) 6:\*SSTRPAZDX, OFFSET STRP 6:\*6:T 6: MOV DX, OFFSET STRP 6:\*12: 12:\*1 1 2 : 0 R G 100H (注10) 13: 13:\*16: 16:\*1 1 6 : END (注11) 17: 17:\*1:#T 1: ;\*\*\* TEST PRCGRAM \*\*\* 2: i 3: CSEG 4: ; 5: MOV CL, 9<br>6: MOV DX, 0 6: MOV DX, OFFSET STRP<br>7: INT 224  $\begin{array}{ccccc} 7: & & & \mathrm{INT} & 224 \\ 8: & & & \mathrm{MOV} \end{array}$ 8: MOV CL, O

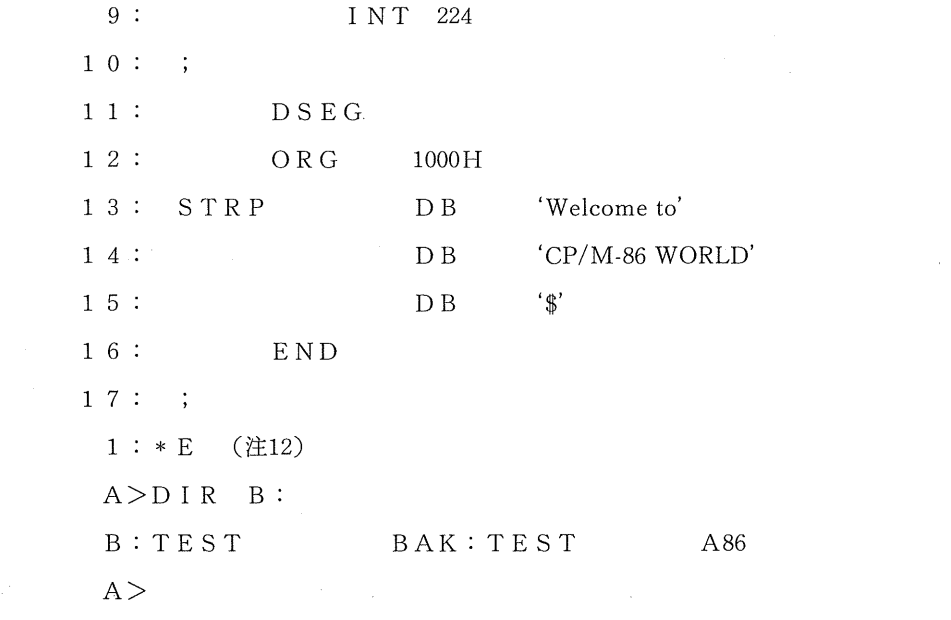

- (注1) 新しいファイルを示すメッセージ
- (注2) インサートモードに入る
- (注 3) 単語と単語の間はスペースキーではなくTABキーで行なう
- (注 4) ―旦アィスクにアータを保仔する
- (注5) 再びデータをロードする
- (注6) 2行目からの2行を削除する
- (注7) 2行と3行が消えて間が詰まった
- (注8) 単語の入れ替え
- (注 9*)* 元に戻った
- (注10) 行の<mark>揮</mark>人
- (注11) 誤った単語の修正
- (汪12*)* 行の挿入
- (注13) エンドマークを挿入する
- (注14) 編集が終了したのでディスクにセーブしてEDコマンドで抜ける

## 4.3 ソースプログラムのアセンブル

 以上で,ソースプログラムは完成したので,今度はそのプログラムをアセンブルしてみる。次 のように入力されたい。

A>ASM86 B:TEST CP/M 8086 ASSEMBLER VE R. 1.1 END OF PASSl END OF PASS2 END OF ASSEMBLY. NUMBER OF ERRORS: O. USE FACTOR: 0%

以上のメッセージが出力されてアセンブルが終了する。では,試しにファイル名を確認してみ る。

> $\label{eq:2.1} \mathcal{L} = \frac{1}{2} \sum_{i=1}^n \frac{1}{2} \sum_{j=1}^n \frac{1}{2} \sum_{j=1}^n \frac{1}{2} \sum_{j=1}^n \frac{1}{2} \sum_{j=1}^n \frac{1}{2} \sum_{j=1}^n \frac{1}{2} \sum_{j=1}^n \frac{1}{2} \sum_{j=1}^n \frac{1}{2} \sum_{j=1}^n \frac{1}{2} \sum_{j=1}^n \frac{1}{2} \sum_{j=1}^n \frac{1}{2} \sum_{j=1}^n \frac{1}{2} \sum_{j=$  $A > D I.R$  B: B:TEST BAK:TEST A86:TEST LST:TEST H86 B:TEST SYM

TEST. LST, TEST. H86, TEST. SYMの3つのファイルが,増えている。

#### 4.4 実行可能ファイルの作成

 それでは,実行可能ファイル(.CMD)を作成する。このファイルを作るには, GENCMDを 使います。次のように入力する。

> A>GENCMD B:TEST BYTES READ 0028 RECORDS WRITTEN 04

そして、DIRコマンドでファイル名をみると、CMDコマンドができる。

 $A > D I R$  B: B:TEST BAK:TEST A86:TEST LST:TEST H86 B:TEST SYM:TEST CMD .

以上で、実行用ファイルが作成された。では、実行してみる。

 $\mathcal{L}_{\mathcal{N}}$ 

## $A > B$ :

## Welcome to CP/M-86 WORLD

 $\mathcal{L}$ 

このように表示されましたか。このように表示されなければ,再度挑戦されたい。

〈付記〉

本稿は、高橋三雄、阪本眞一郎、渋井二三男他著「パーソナルコンピュータオペレーティングシステ ム」平成元年1月10日啓学出版より出版予定から抜粋したものです。

 また,本稿を執筆するにあたり,昭和大学阪本眞一郎先生の指導をうけましたので,紙面を借りてお礼 申し上げます。